# การอัพโหลด จากคอมพิวเตอร์-รีชีฟเวอร์

 $\overline{\mathbb{L}}$ 

 $\sqrt{1}$ 

์ คัมภี่ร<sup>์</sup>ดาวเที่ยม 162

 $\overline{\neg}$ 

 $\begin{array}{c|c|c|c} \hline \quad \quad & \quad \quad & \quad \quad \\ \hline \quad \quad & \quad \quad & \quad \quad \\ \hline \quad \quad & \quad \quad & \quad \quad \\ \hline \end{array}$ 

## การอัพโหลด BONUS แบบคอมพิวเตอร์กับรีซีฟเวอร์

1. ปิดสวิทช<sup>์</sup> Power เครื่อง BONUS ให<sup>้</sup>อยู่ในสภาวะ 6. คลิกปุ่ม ปิดเครื่อง

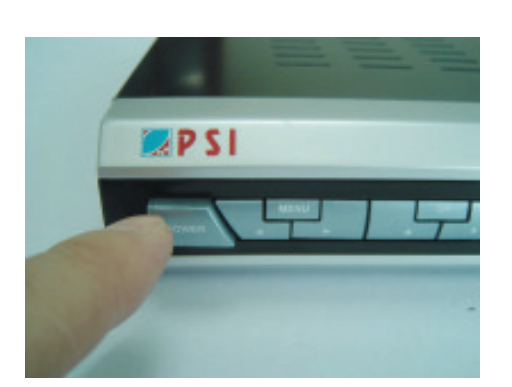

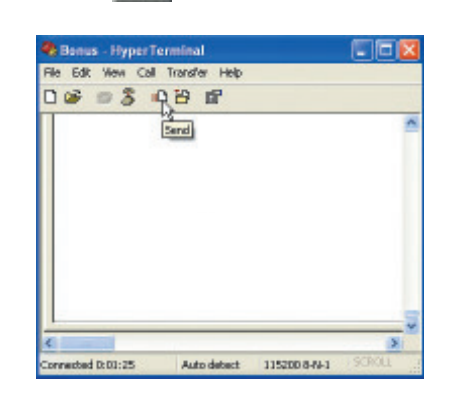

2. ต่อสายอัพโหลดระหว<sup>่</sup>างคอมพิวเตอร์กับ BONUS

7. คลิกบุ่ม Browse...

щP

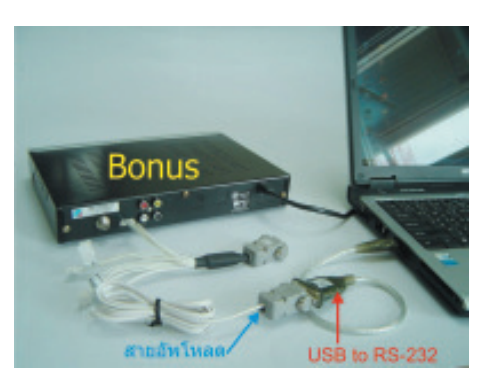

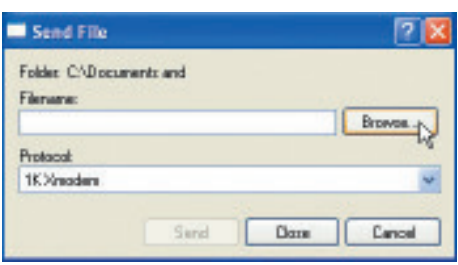

3. คลิกปุ่ม Start >Program> Accessories> Communications> Hyper Terminal> bonus.ht

## 5. ดับเบิ้ลคลิก bonus.ht

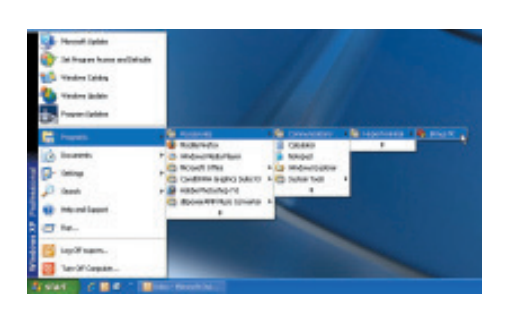

8. คลิกเลือกไฟล<sup>์</sup> PSI\_BonusSW\_V3.5\_updated\_ 20070922.upd และคลิกปุ<sup>ุ่</sup>ม Dpen

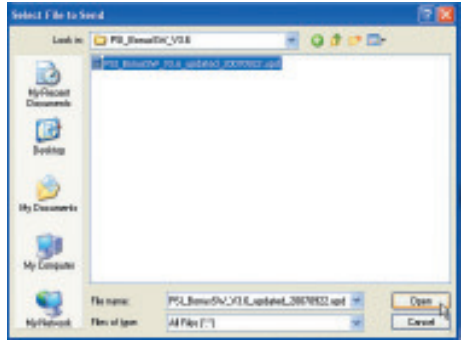

คัมภี่ร์ดาวเทียม 163

## 9. คลิกบุ่ม  $\boxed{\bullet}$  เลือกค<sup>่</sup>า 1K Xmodem

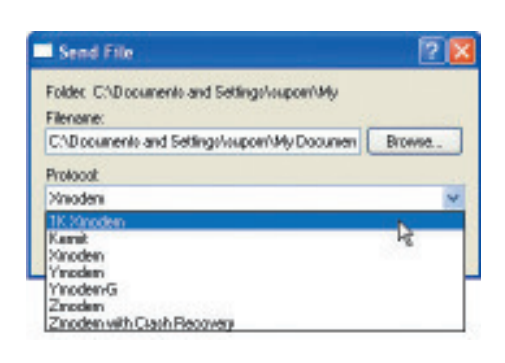

12. ที่หน้าตางอัพโหลดจะมีสถานะการทำงานแสดง ให้เห็น

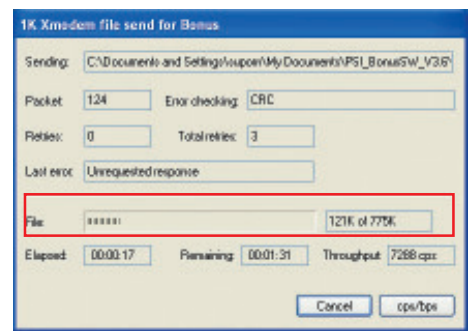

Send <sub>As</sub> 10. คลิกปุ่ม

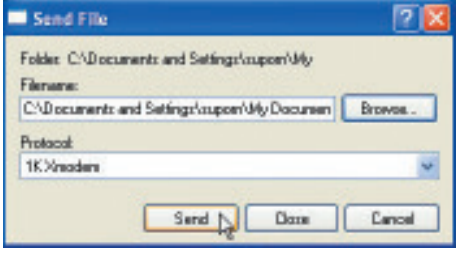

### 13. เมื่อการอัพโหลดเสร็จสิ้นจะปรากฏข้อความ Please reset the STB

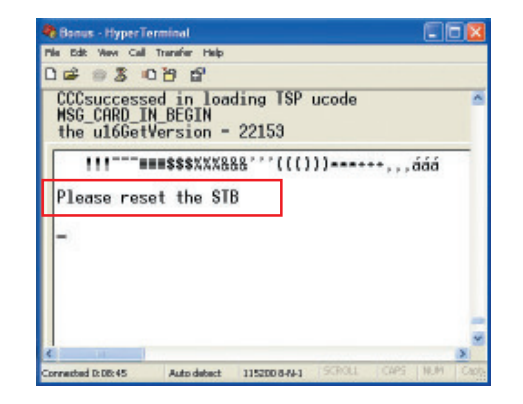

11. เปิดเครื่องรีซีฟเวอร์ BONUS โดยกดปุ<sup>ุ</sup>่ม POWER ที่หน้าเครื่อง

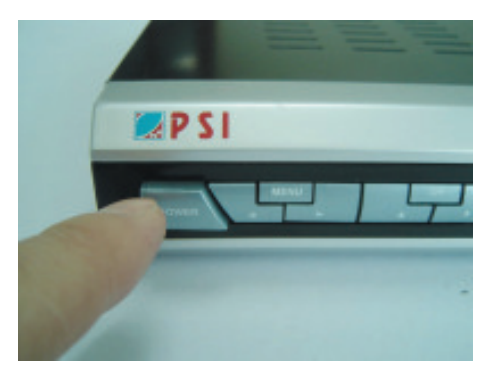

14. ปิดสวิทซ์ POWER ของรีซีฟเวอร์ BONUS และ ทำการเปิดสวิทช์อีกครั้ง พร<sup>้</sup>อมทำการ Factory Reset โดยศึกษาวิธีการใช<sup>้</sup>จากคู่มือ

#### เพิ่มเติม

ไฟล์อัพโหลดรีซีฟเวอร์ในเวอร์ชั่นใหม่ๆ หา Download ได้ที่ www.psi.co.th/download.php

#### ์ คัมภีร์ดาวเทียม 164